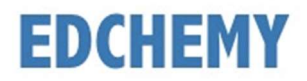

# Guidelines for Parents

Dear Parents, kindly open the Internet Browser (preferably Google Chrome or Firefox) and enter the URL nps**agara**.edchemy.com in the main address tab.

#### Steps to Register

• Click on Register Link

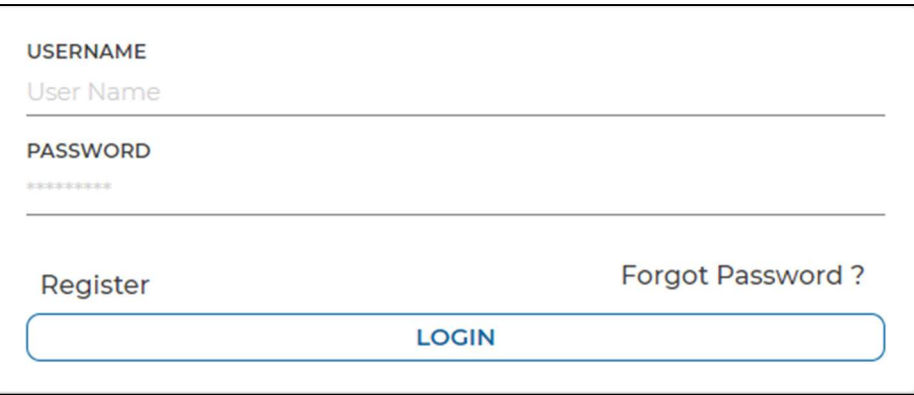

• Enter the Name, Mobile number, Email and click on Register button. Click on Login button to login.

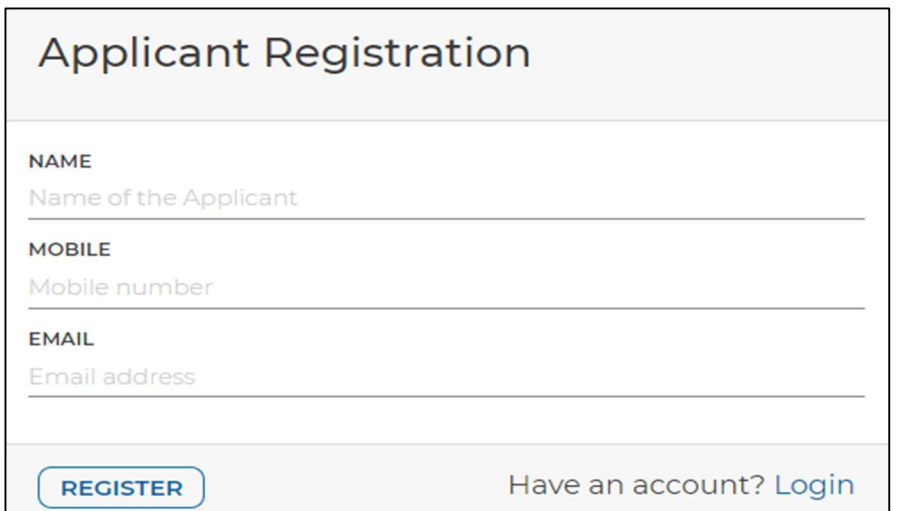

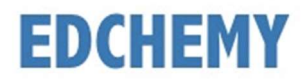

## Steps to Login

Enter the Username and Password which has sent to Email and click on Login button.

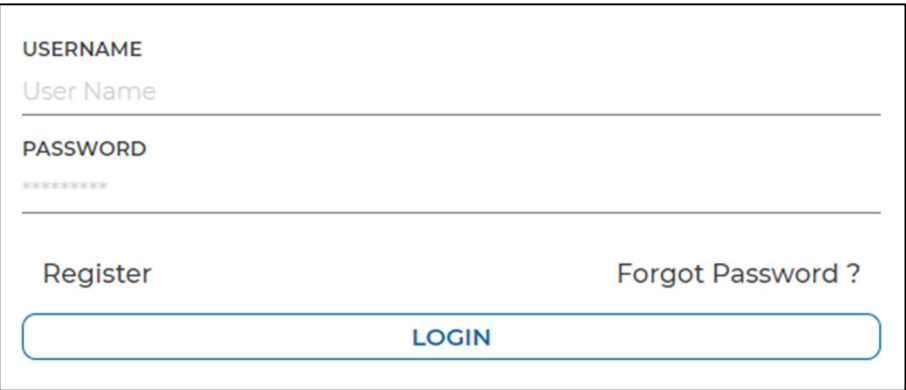

 After login, enter your New Password and the same password in the Confirm Password field and click on Change Password button

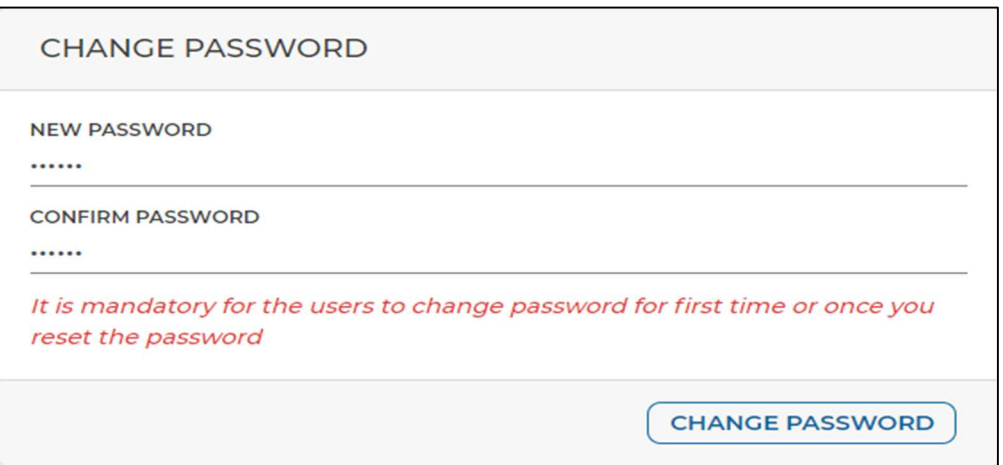

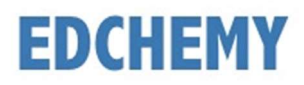

## **Steps to apply for Application Form online**

• After login click on Apply button

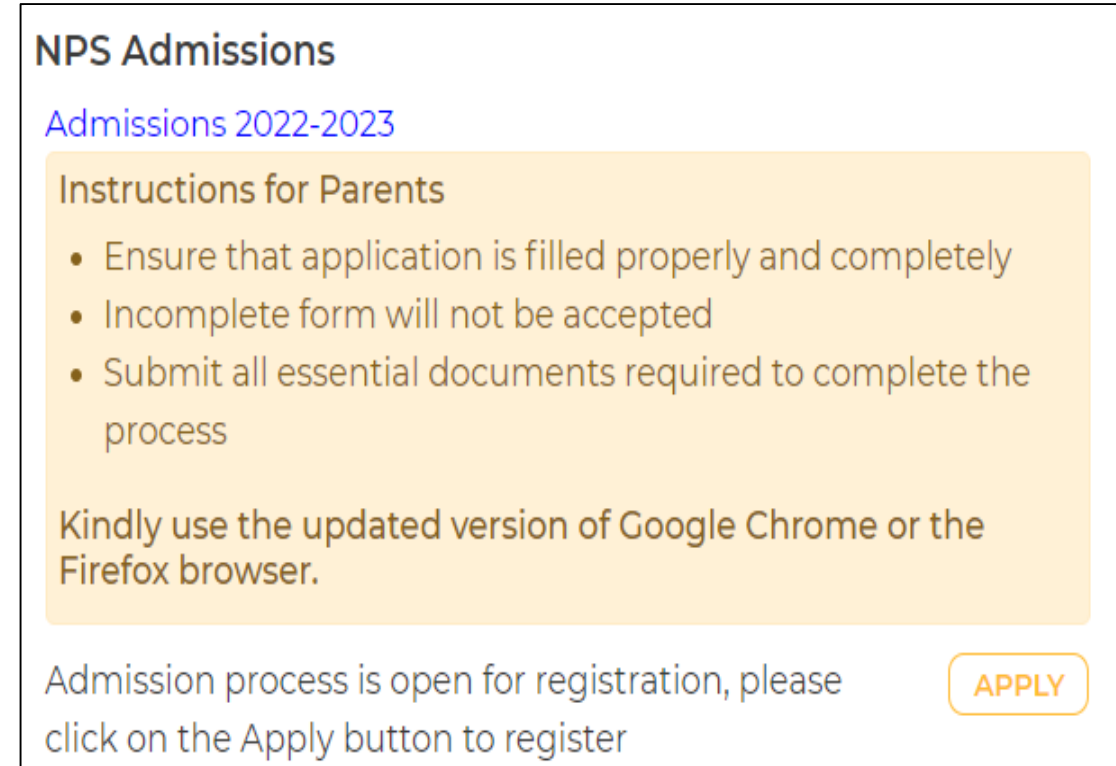

## • Select the grade and click on Next button

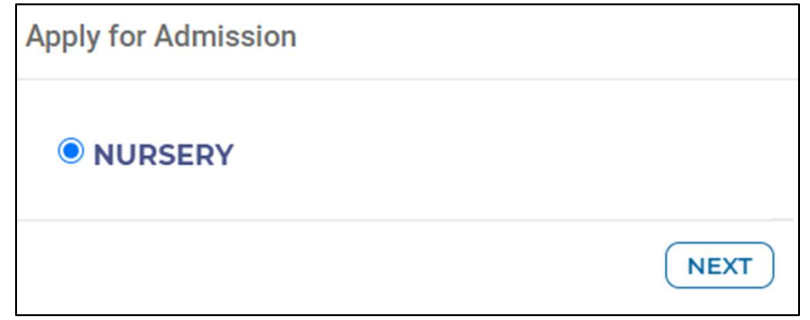

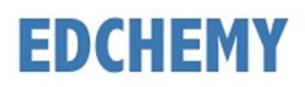

## Enter all the details and click on Save Form button

#### Apply for Admission

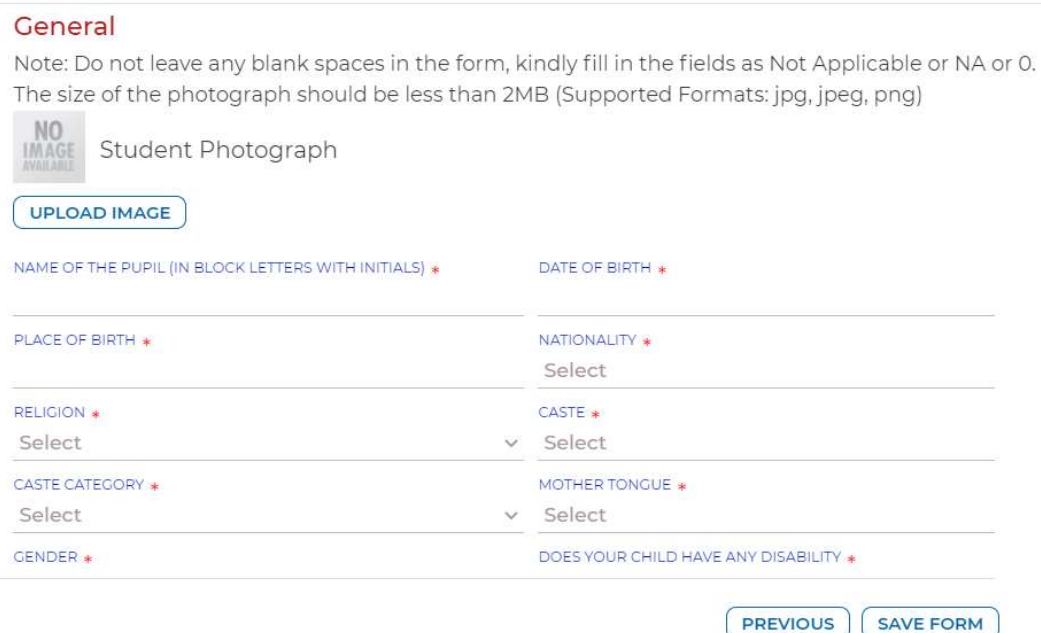

• Click on Make Payment button to pay the Application Fee

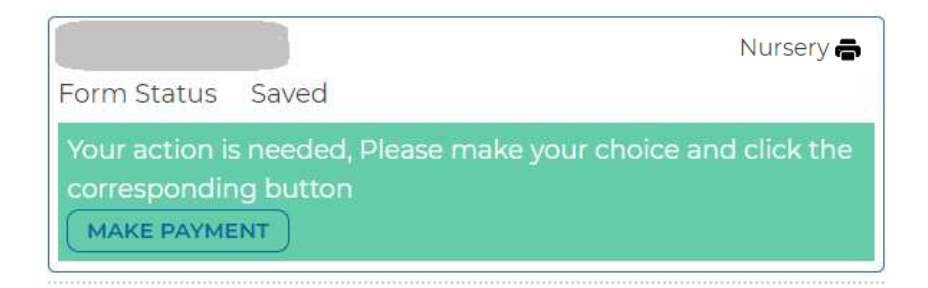

Click on the Print icon to view the details filled in the Application Form

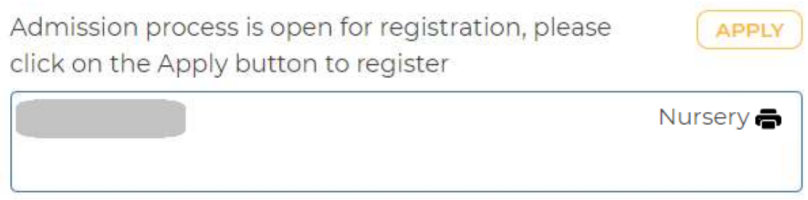